## Update Salesforce/MS CRM Org ID

## **Update Salesforce/MS CRM Org ID in DBSync**

Whenever a customer purchases the DBSync replication license , DBSync license key is generated which is same as the Salesforce/MS CRM Org ID along with the expiry date and the user will not be in a position to change the expiry date but has the option to change the Salesforce/MS CRM Org ID whenever deemed necessary.

There are two ways to update the Salesforce/MS CRM Org ID with in DBSync

- 1. Online Mode
- 2. Offline Mode

## **Online Mode**

If a DBSync replication user wishes to update the Salesforce/MS CRM Org ID, here are the steps to do it

- 1. Login to DBSync with valid credentials
- 2. Click on Menu located on the right hand corner of the page after login
- 3. Choose Cloud Replication which will redirect the user to the landing page of the Replication tool
- 4. There is a text area provided under the column Salesforce/MS CRM Org ID
- 5. Enter the Salesforce/MS CRM Org ID and hit the save button
- 6. Once the save button is hit, the replication tool contacts DBSync server to validate the licence key. upon successful validation only the user can use the tool for data migration.

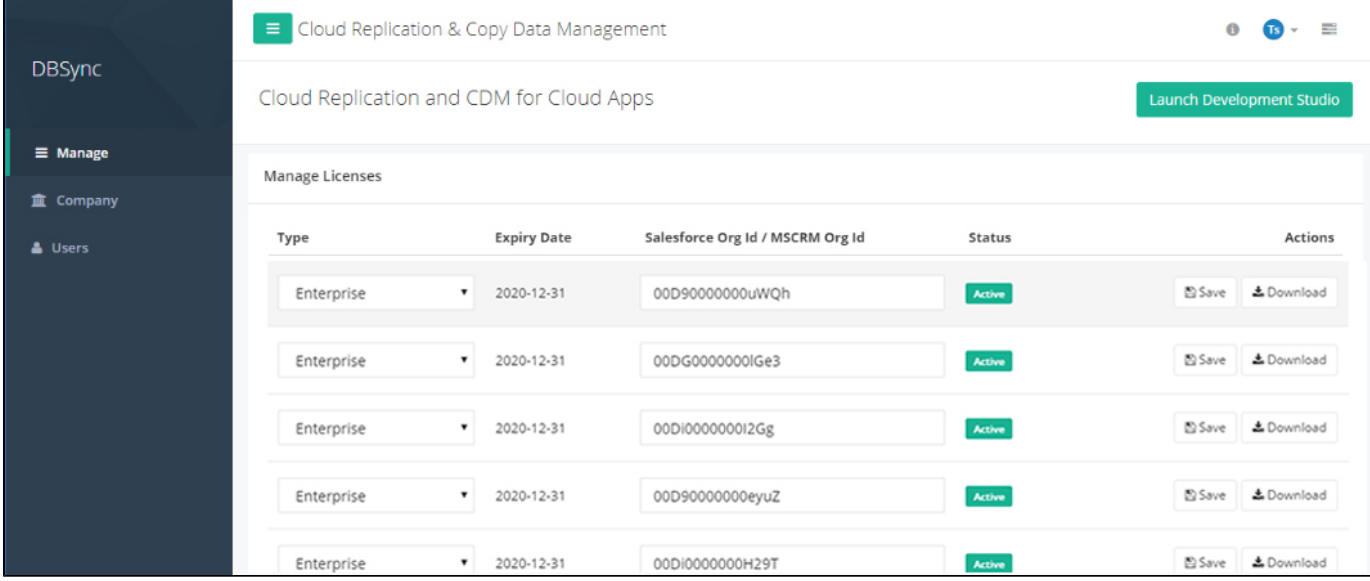

## **Offline Mode**

If the DBSync customer doesn't wish to validate his salesforce org id with the DBSync server then one can use the Offline mode for data-migration. The below are the steps to use offline mode

- 1. Login to DBSync with valid credentials
- 2. Click on Menu located on the right hand corner of the page after login
- 3. Choose Cloud Replication which will redirect the user to the landing page of the Replication tool
- 4. Click on the download button so that the file is saved to local file system
- 5. Paste the file in to the path <<install-directory>>\dbsync-repl\WEB-INF\db\conf